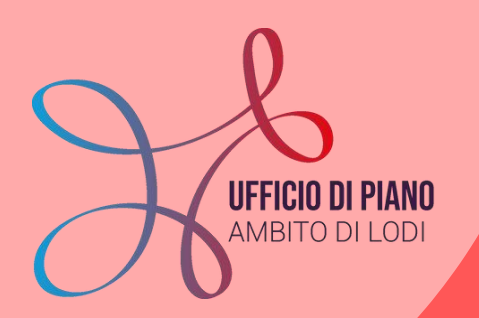

# **KIT MISURA B2**

**A cura dell'Ufficio di Piano e PA Digitale**

**Questo Kit ti accompagnerà passo per passo nell'inserimento delle pratiche riferite alla misura B2.**

**Dall'inserimento dati, al caricamento dei documenti, fino alla visualizzazione dello storico di tutte le pratiche già inserite.**

**[siz@ufficiodipiano.lodi.it](mailto:siz.udp2020@gmail.com)**

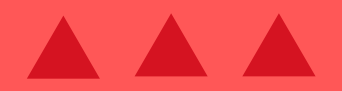

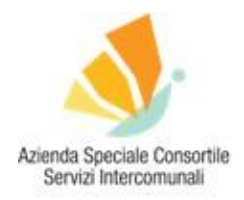

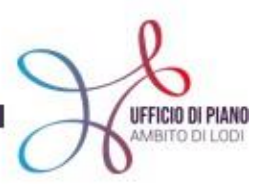

## KIT MISURA B2 PROCEDURA D'INSERIMENTO PASSO PER PASSO A CURA DELL'UFFICIO DI PIANO <sup>E</sup> PA-DIGITALE

**COSA TROVI IN QUESTO KIT**

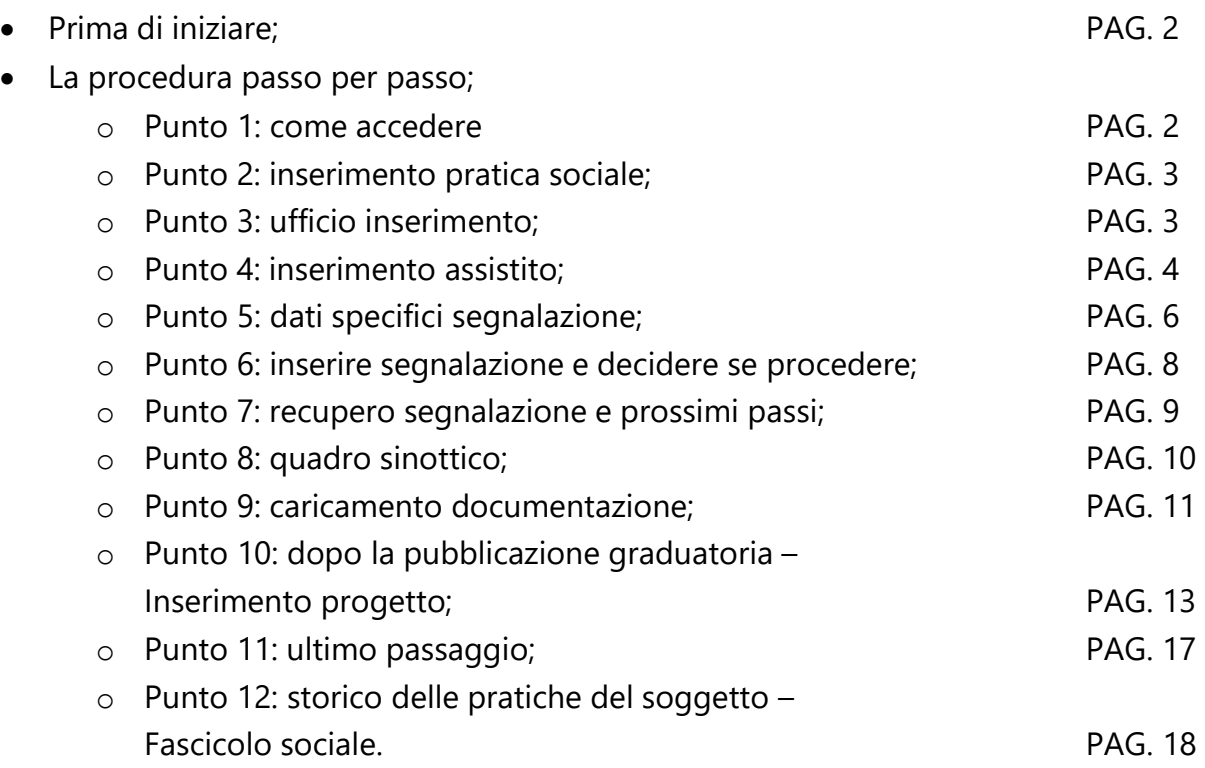

#### **[SIZ@UFFICIODIPIANO.LODI.IT](mailto:Siz.udp2020@gmail.com)**

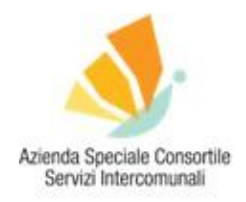

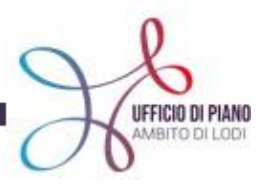

#### **PRIMA DI INIZIARE**

Per inserire le pratiche della misura B2 è necessario essere abilitati all'inserimento della misura B2 su SIZ-URBI. Se non hai ancora le credenziali leggi come procedere consultando il KIT di Benvenuto che puoi trovare **[CLICCANDO QUI](https://www.ufficiodipiano.lodi.it/attivita-dettaglio.php?id=91)**. Se dovessi avere ancora dei dubbi su come procedere scrivi una mail alle nostre referenti all'indirizzo **[siz@ufficiodipiano.lodi.it](mailto:siz.udp2020@gmail.com)**

#### **LA PROCEDURA PASSO PER PASSO**

Se hai già le credenziali di accesso segui i passaggi successivi!

#### **PUNTO 1: COME ACCEDERE**

Si va su internet, si accede [CLICCANDO](https://cloud.urbi.it/urbi/progs/main/index.sto) QUII e si arriva a visualizzare questa pagina web da cui si può accedere alla Piattaforma:

ATTENZIONE IL LINK DI ACCESSO è CAMBIATO E ADESSO SI VISUALIZZA COME DA IMMAGGINE SOTTOSTANTE:

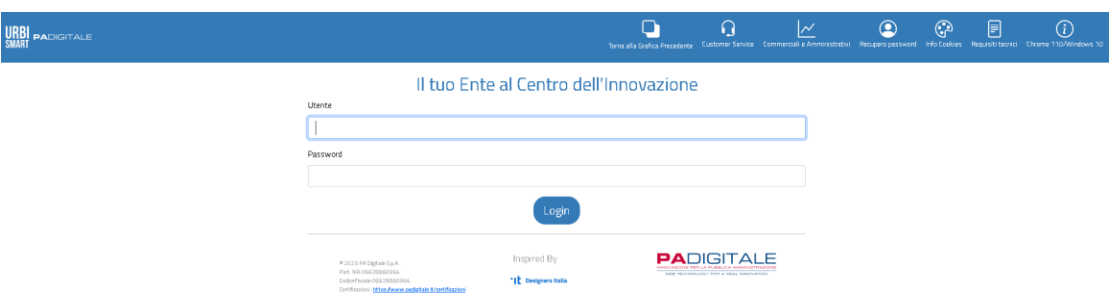

Accedi alla tua schermata di accesso con le credenziali.

Ti ricordiamo che ogni tipologia di accesso ha una HOME diversa, quindi la tua potrebbe essere leggermente diversa da quella riportata sotto, l'importante è che tu segua i prossimi passaggi.

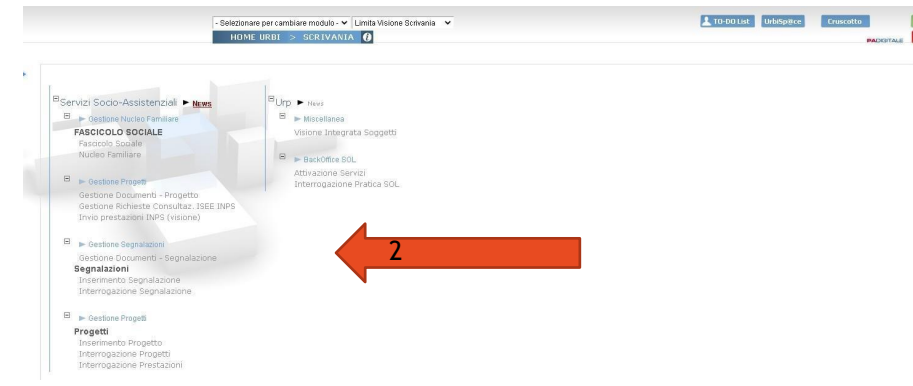

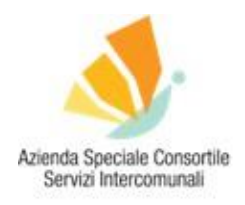

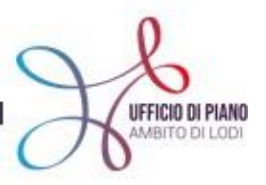

Vai nella sezione **"SEGNALAZIONI"** e clicca sul tasto **"INSERIMENTO SEGNALAZIONI"** come da immagine sopra.

Si aprirà una schermata chiamata **"INSERIMENTO PRATICA SOCIALE".**

#### **PUNTO 2: INSERIMENTO PRATICA SOCIALE**

Seleziona il **MACRO TIPO: SPORTELLO SOCIOSANITARIO**. Questo passaggio è fondamentale!

Una volta selezionato apparirà in automatico **TIPO DI PRATICA: B2**, come da immagine seguente:

#### **Inserimento Pratica Sociale**

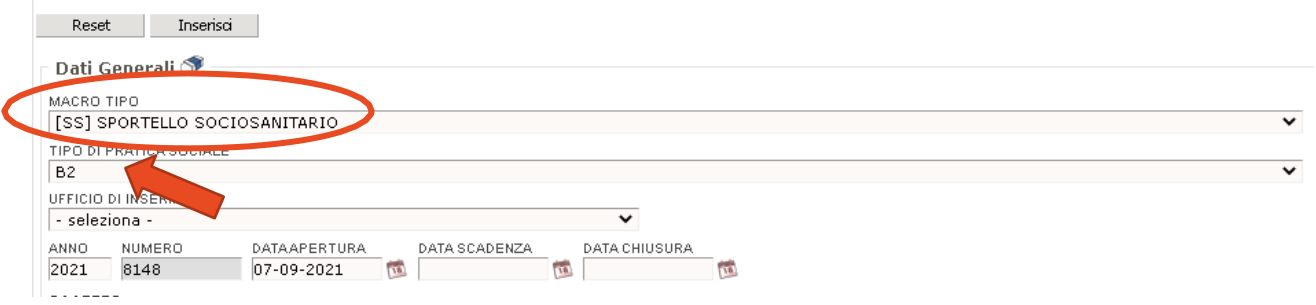

#### **PUNTO 3: UFFICIO INSERIMENTO**

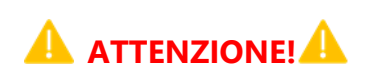

Abbiamo modificato questa sezione e adesso sceglierete in automatico il vostro comune di riferimento la con dicitura "ufficio cead".

La dicitura da selezionare è SEMPRE: **UFFICIO CEAD - "NOME COMUNE".**

Il "nome Comune" è riferito al Comune di riferimento della pratica.

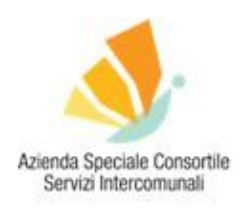

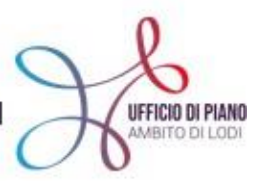

#### **Inserimento Pratica Sociale**

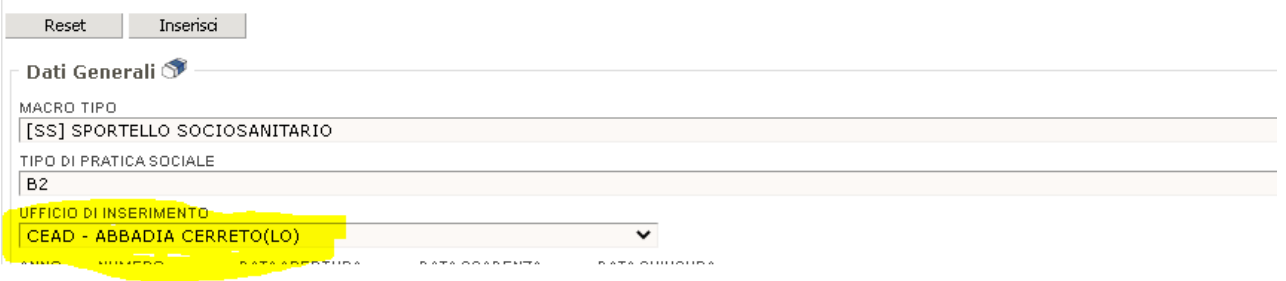

#### **PUNTO 4: INSERIMENTO ASSISTITO**

Per prima cosa, capiamo se l'assistito è già inserito in URBI, per farlo cerca l'utenza nella sezione **"ASSISTITI".**

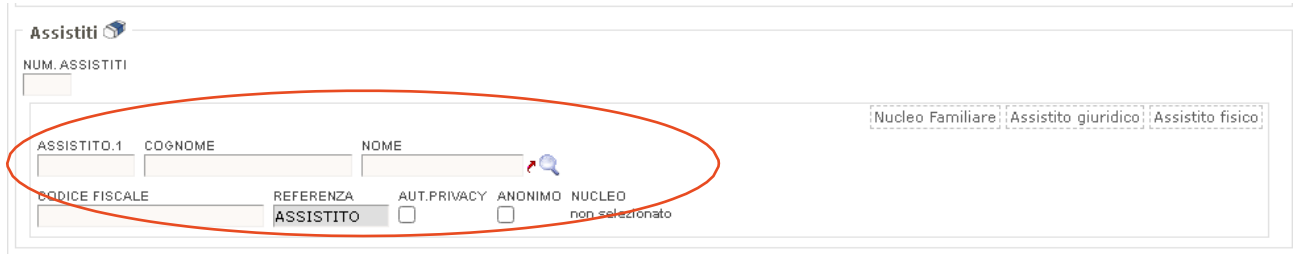

Per recuperare tutte le informazioni inserisci COGNOME E NOME e poi clicca sulla **freccia rossa** (vedi immagine sopra).

In questo modo in automatico il sistema richiama l'utente.

Se l'utente non è ancora presente nel sistema, bisogna crearlo. Per farlo vai nella sezione "Assistiti", clicca sulla dicitura **"ASSISTITO FISICO"** che trovi sulla destra, (come da schermata sotto).

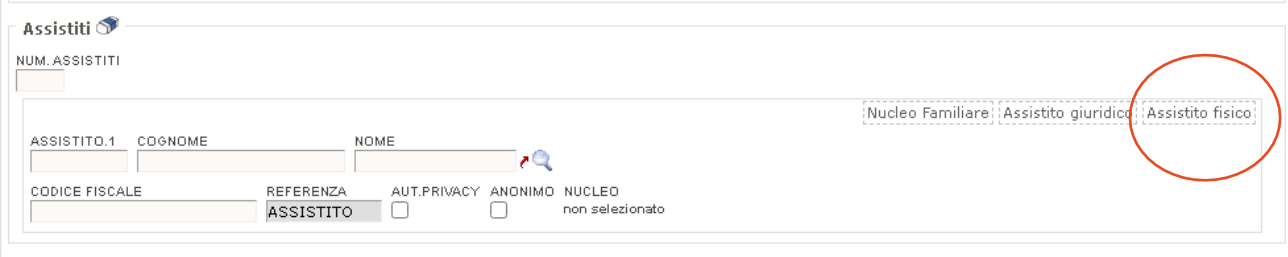

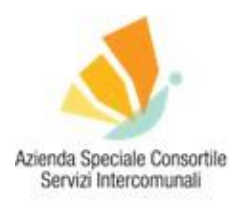

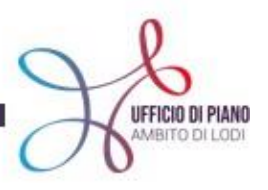

Si aprirà una finestra **"INSERIMENTO SOGGETTO SERVIZIO SOCIO-ASSISTENZIALE"** per la creazione dell'anagrafica, a questo punto procedi con l'inserimento delle informazioni sull'utente, dopodiche clicca il tasto **INSERISCI** in fondo alla schermata.

Da questo momento in poi l'utente inserito si troverà nel database di SIZ-URBI.

A questo punto puoi tornare nella schermata iniziale e completare la procedura d'inserimento:

 inserisci COGNOME–NOME dell'utente, clicca sulla **freccia rossa** per richiamare l'utenza, poi clicca sulla **freccia blu** per inserire l'utenza nella schermata. Se vuoi modificare l'anagrafica del soggetto, di fianco al nome c'è una lente d'ingrandimento che ha la funzione di riaprire l'anagrafica della persona inserita e da la possibilità di modificarla.

Se dovesse essere stato inserito e agganciato il nucleo familiare al soggetto, vicino alla scritta **NUCLEO** (come da immagine sotto) vedrai una lente di ingrandimento che ti permette di vedere il dati del nucleo familiare dell'utente.

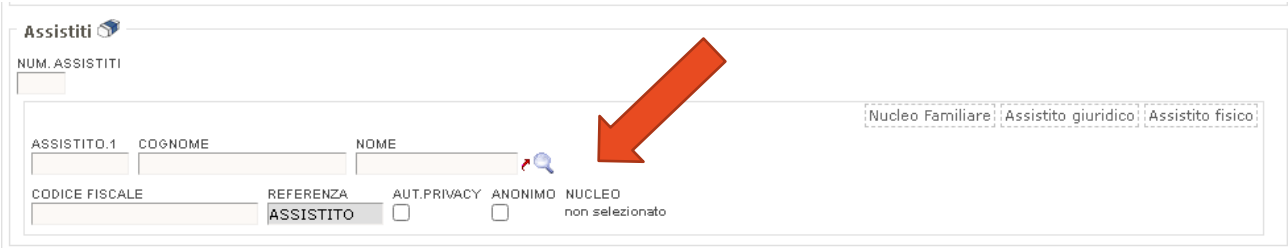

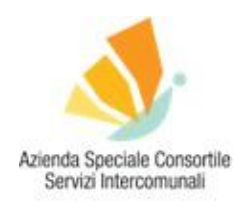

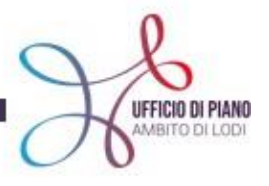

#### **PUNTO 5: DATI SPECIFICI SEGNALAZIONE**

Ti troverai nella seconda schermata di destra (come da immagine), nella parte **DATI SPECIFICI SEGNALAZIONE**

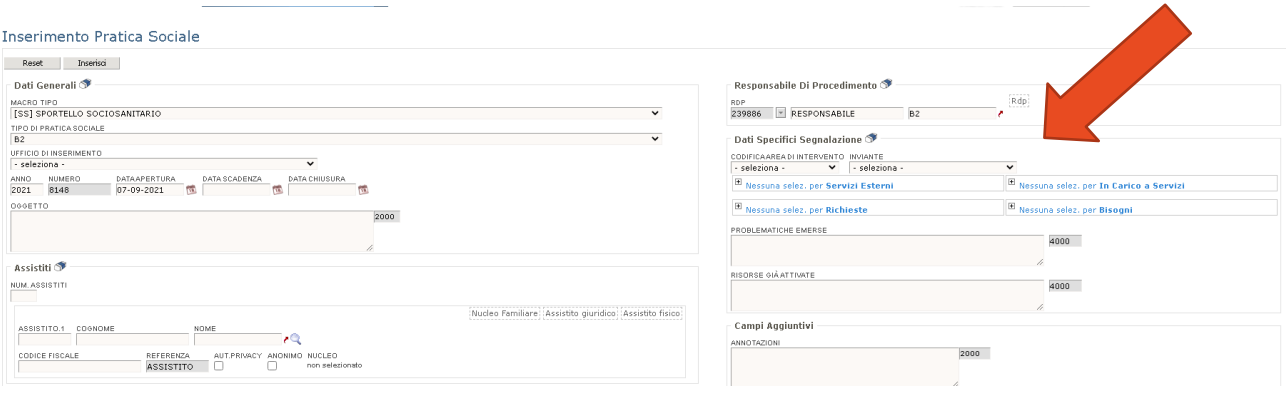

- Per prima cosa, individua la **CODIFICA AREA INTERVENTO**. Seleziona **"AREA ANZIANI"** oppure **"AREA MINORI"**, a seconda del beneficiario della misura;
- tutto il resto non è da completare. Nessun campo è obbligatorio fino alla sezione **DISTRETTO DI RESIDENZA**, la quale va compilata con **TUTTI** i dati in tuo possesso relativi al soggetto beneficiario;

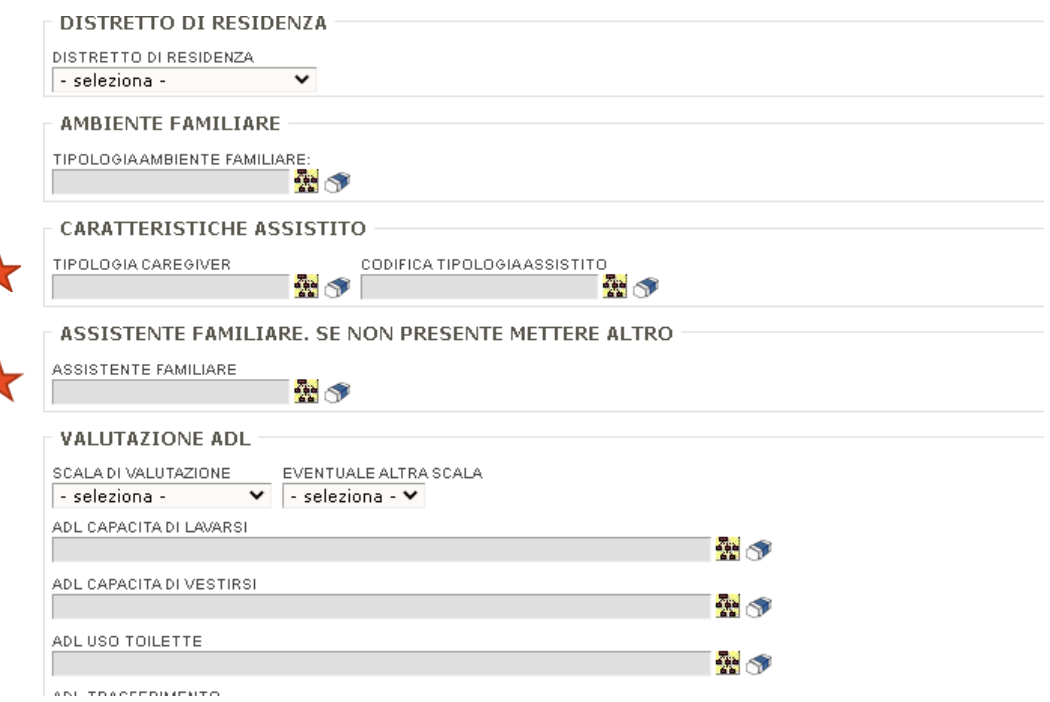

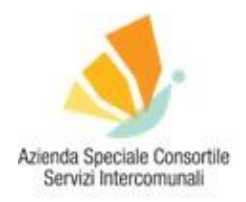

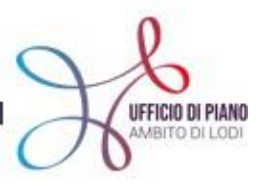

## **SPECIFICA DICITURA**

Tipologia caregiver: si riferisce all'assistente familiare che è anche un parente (sorella/fratello, figlio/a, padre/madre…);

Tipologia assistente familiare: si riferisce all'assistente familiare assunto con un regolare contratto.

 completa i dati specifici della segnalazione inserendo nella sezione **VALUTAZIONE ADL > SCALA VALUTAZIONE > ADL E IADL** (selezione sempre questa scala di valutazione) tutti i dati aggiuntivi richiesti.

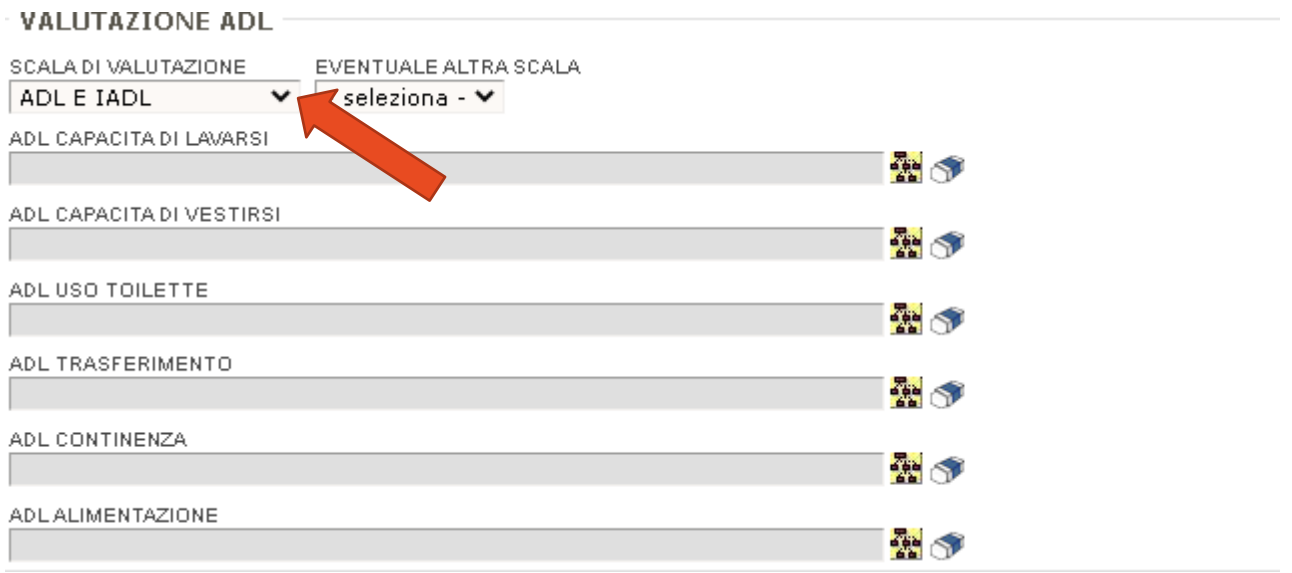

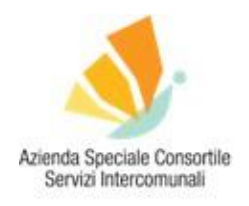

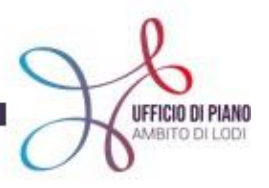

#### **PUNTO 6: INSERIRE SEGNALAZIONE E DECIDERE SE PROCEDERE**

In basso a sinistra clicca sul tasto **INSERISCI**, come da immagine.

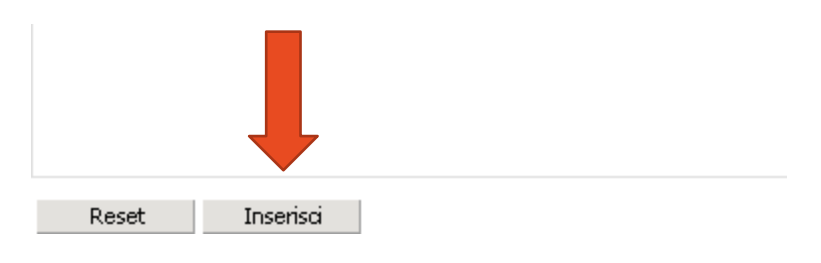

## **A** Attenzione! **A**

Apparirà un riquadro-finestra che indica i "destinatari passo successivo".

Gli operatori sono un destinatario del passo successivo, la finestra ti sta quindi chiedendo se vuoi procedere con l'inserimento della pratica.

Scegli se:

- vuoi procedere (clicca SI);
- non vuoi procedere per il momento (clicca NO).

**N.B.** Anche se clicchi NO, quindi decidi di non procedere per il momento, la tua pratica è stata inserita fino a questo punto.

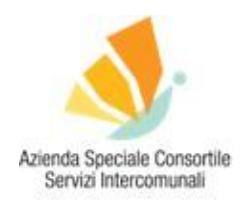

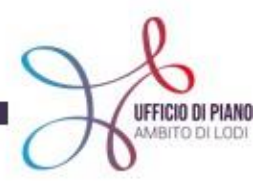

#### **PUNTO 7: RECUPERO SEGNALAZIONE E PROSSIMI PASSI**

Vai in alto a destra e seleziona il tasto **TO DO LIST**, all'interno di questa sezione ritrovi tutte le azioni svolte e quindi tutti i soggetti e le segnalazioni/pratiche inserite.

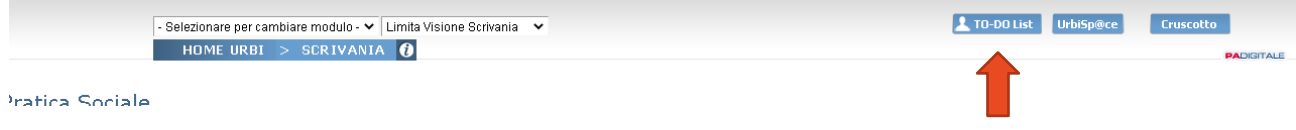

Ricerca, attraverso il cognome, l'assistito inserito nella stringa;

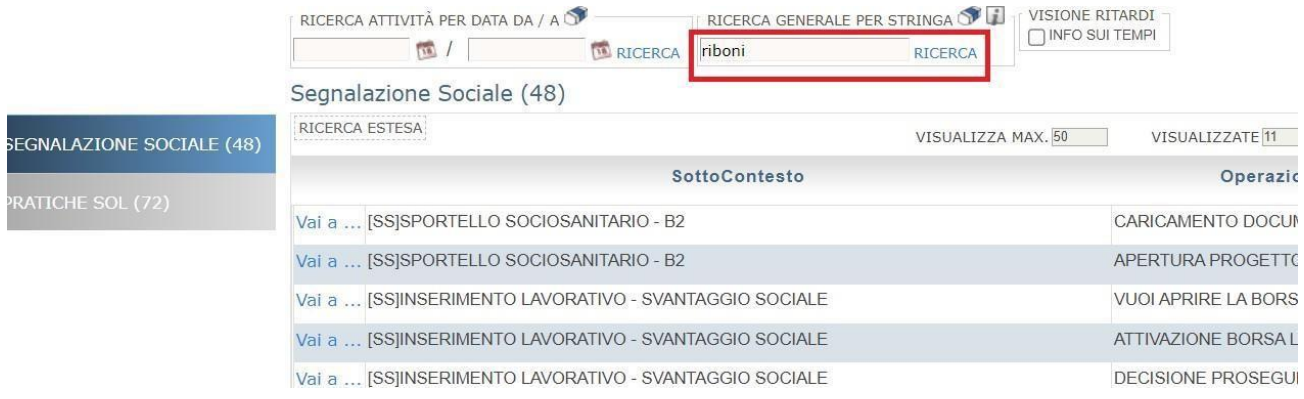

trovata la pratica, clicca sul tasto **ESEGUI.**

#### To-Do List Da Ricerca Per Stringa

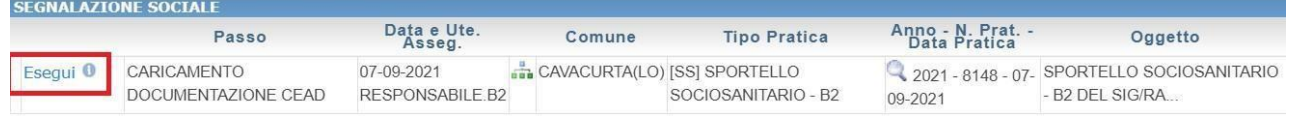

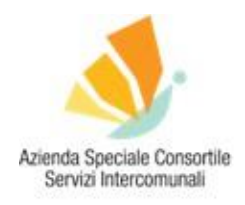

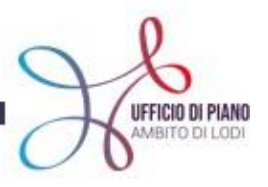

#### **PUNTO 8: QUADRO SINOTTICO**

Dopo aver completato il "passo 7" si aprirà il **QUADRO SINOTTICO**. La schermata può essere modificata se serve, o solo visionata per avere il quadro della situazione sull'assistito e sulla pratica. Puoi ora procedere al caricamento della documentazione.

#### CARICAMENTO DOCUMENTAZIONE CEAD

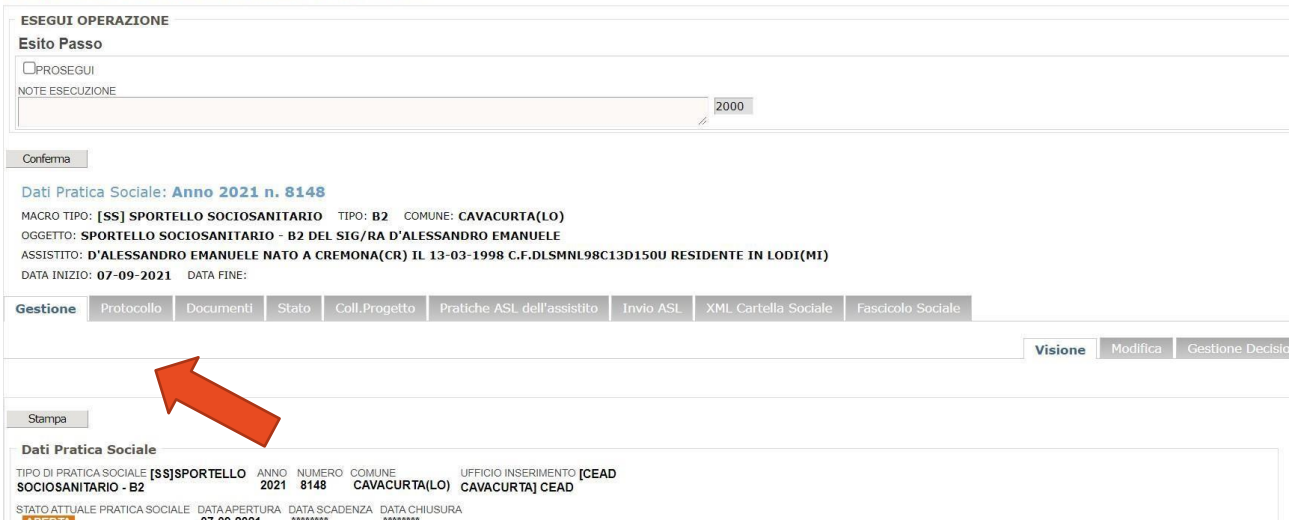

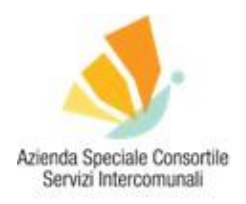

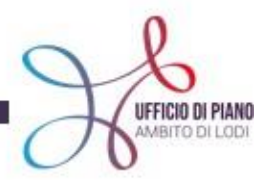

#### **PUNTO 9: CARICAMENTO DOCUMENTAZIONE**

#### Nella sezione "quadro sinottico" vai sul tab **DOCUMENTI**, come da immagine:

#### CARICAMENTO DOCUMENTAZIONE CEAD

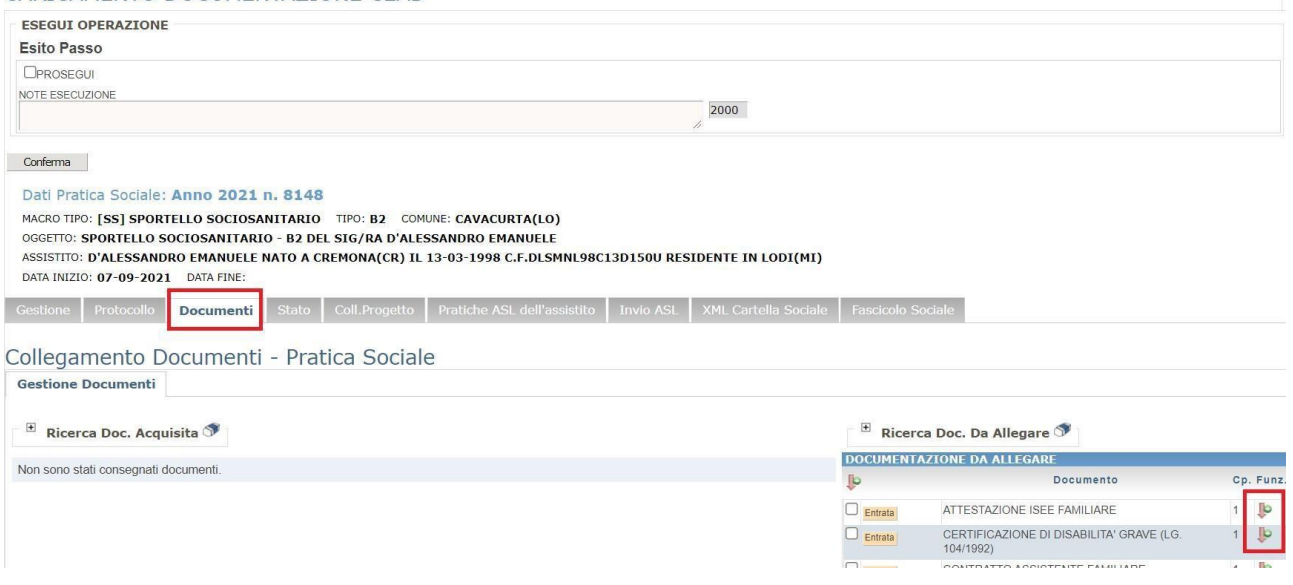

Si aprirà una schermata dedicata all'inserimento dei documenti.

Sulla destra si può vedere la dicitura **"DOC. DA ALLEGARE"** che indica un elenco dei possibili documenti.

Con la **freccia rossa** puoi inserire un documento che hai salvato direttamente sul tuo PC. Si seleziona e si inserisce.

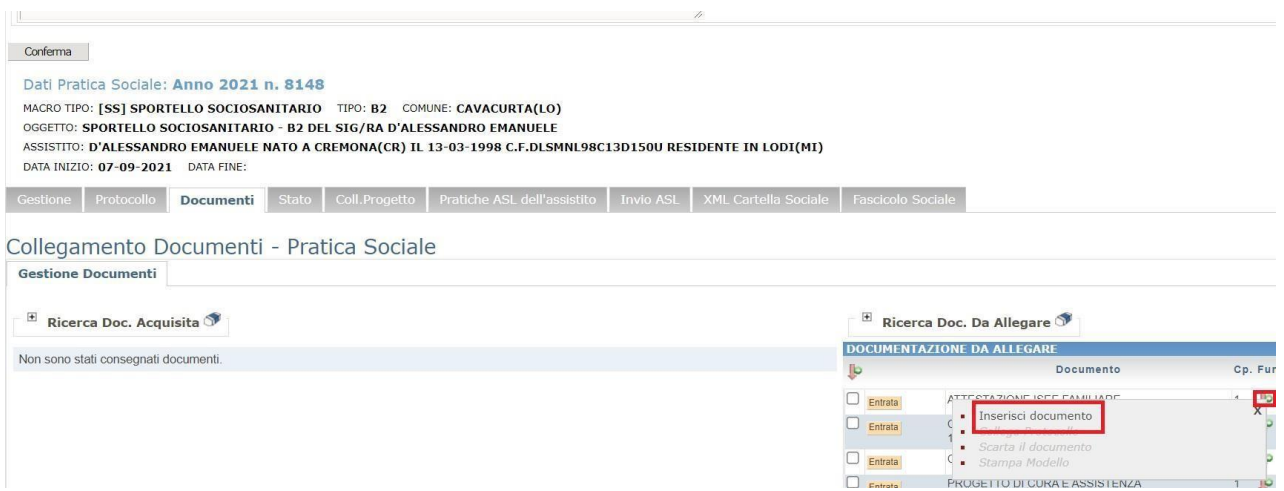

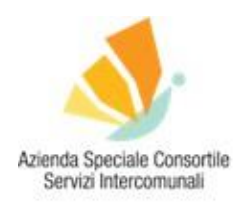

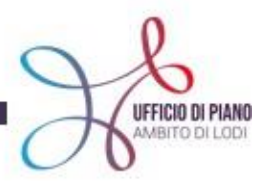

I documenti che vengono caricati andranno nella parte sinistra della schermata, come da immagine:

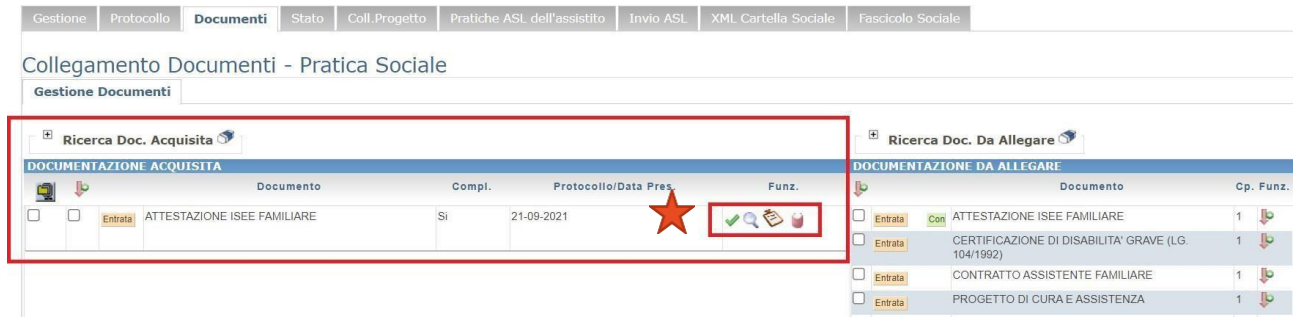

## **INFO ICONE**

- Cestino rosso: per cancellare il doc. caricato;
- Freccia verde: per modificare l'inserimento;
- Lente d'ingrandimento: per recuperare i dettagli del file nome del file inserito;
- Icona foglio: per aprire il documento;

Quando hai inserito TUTTA la documentazione necessaria clicca a sinistra sul tasto **PROSEGUI** e poi sul tasto **CONFERMA**, vedi immagine:

#### CARICAMENTO DOCUMENTAZIONE CEAD

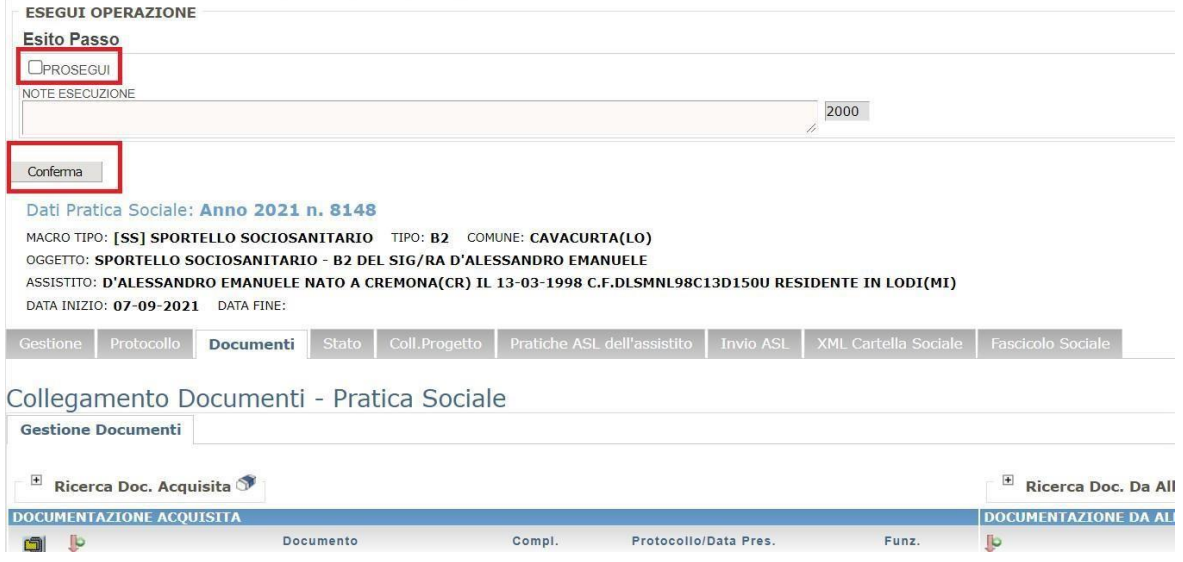

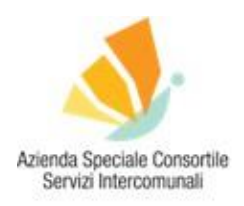

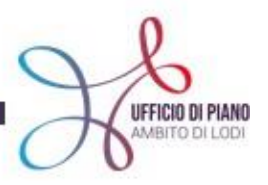

Hai inserito correttamente tutti i dati e i documenti, ora è necessario attendere che venga redatta la graduatoria dalle responsabili della misura B2 e che questa venga pubblicata sul sito dell'Ufficio di Piano.

#### **PUNTO 10: DOPO LA PUBBLICAZIONE GRADUATORIA – INSERIMENTO DEL PROGETTO**

Solamente dopo la pubblicazione della graduatoria della misura B2, si può proseguire con i passi successivi per l'inserimento del progetto.

- Prendi visione della graduatoria sul sito dell'Ufficio di Piano e controlla se i tuoi utenti risultano in graduatoria;
- vai nella sezione **TO DO LIST** all'interno del SIZ;

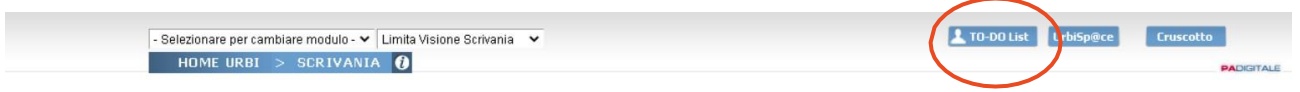

Iratica Sociale

- ricerca l'utente, facendo attenzione ad inserire il nominativo correttamente;
- clicca sul tasto "Esegui";
- richiama l'inserimento di un intervento attraverso la funzione **"APERTURA PROGETTO CEAD";**

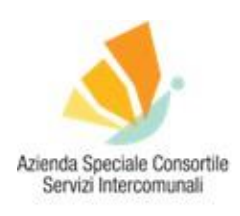

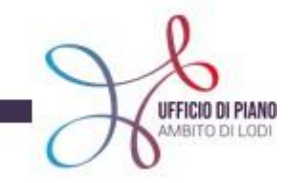

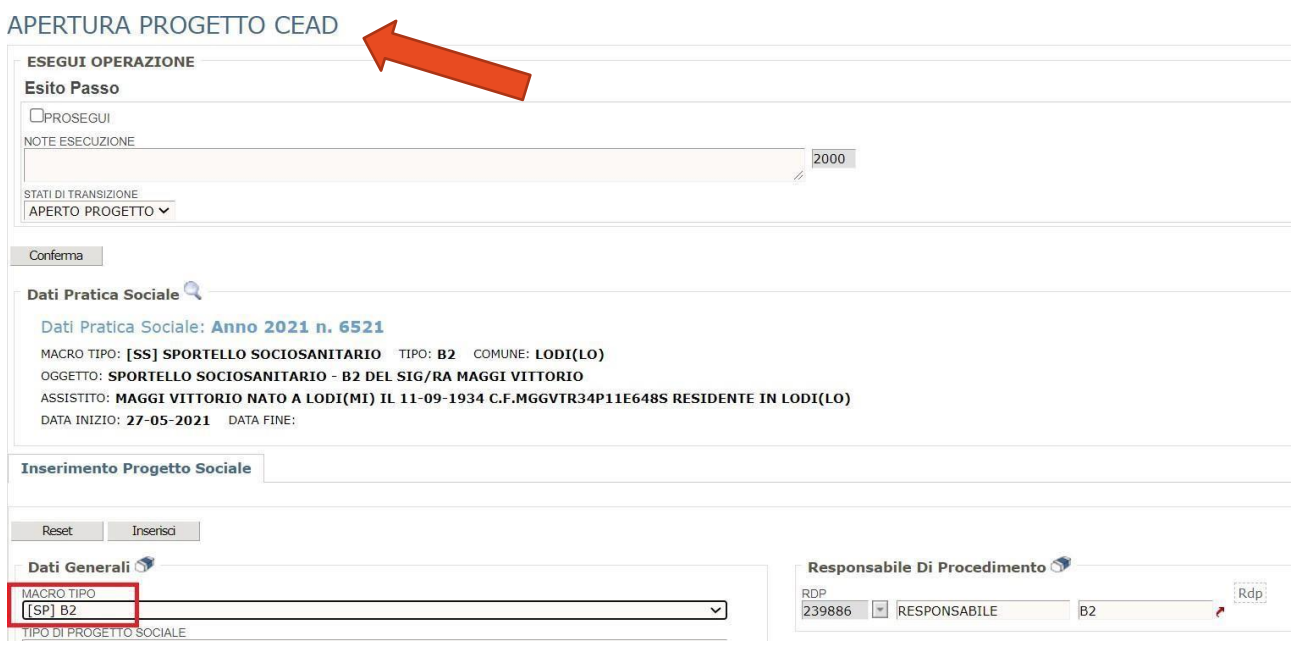

**N.B.:** se non dovessi trovare il soggetto nella sezione TO DO LIST, l'altra opzione è tornare sulla HOME e andare nella sezione **INTERROGAZIONE SEGNALAZIONE** e ricercare il soggetto nel campo Nome e Cognome.

ricerca (in basso) la schermata di inserimento del progetto sociale;

Il progetto sociale può prevedere due tipi di erogazione del beneficio, attraverso voucher o buoni.

#### **Voucher**

Le informazioni importanti da inserire sono le seguenti:

- o il periodo di riferimento del progetto (data inizio e data fine);
- o l'ente erogatore: indicare il nome della cooperativa che segue l'utente;
- o l'importo senza IVA: da inserire nella sezione previsionale.

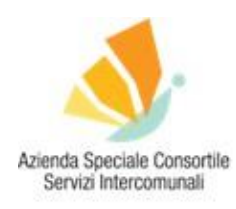

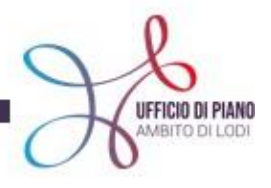

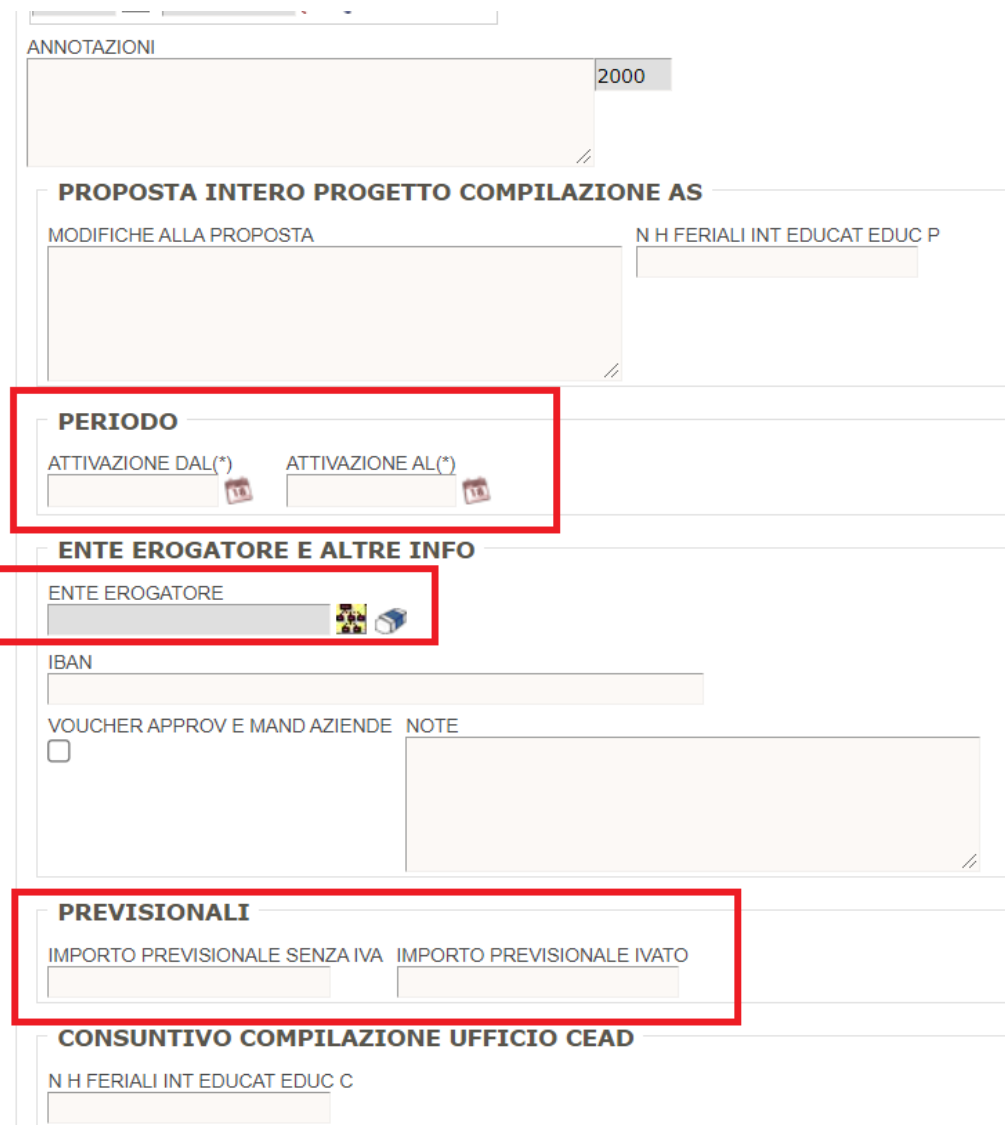

#### **Buoni**

Le informazioni importanti da inserire sono le seguenti:

- o inserire il periodo di riferimento del progetto (data inizio e data fine);
- o l'IBAN: specificare l'intestatario dell'IBAN, soprattutto se questo non corrisponde all'intestatario del buono;
- o l'importo del buono proposto: si intende l'importo totale del buono.

Non inserire nulla nella casella "Ente erogatore"!

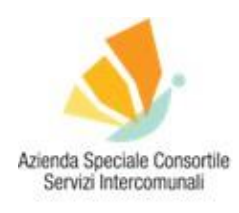

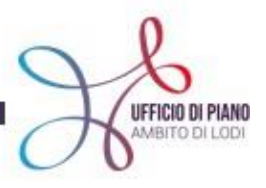

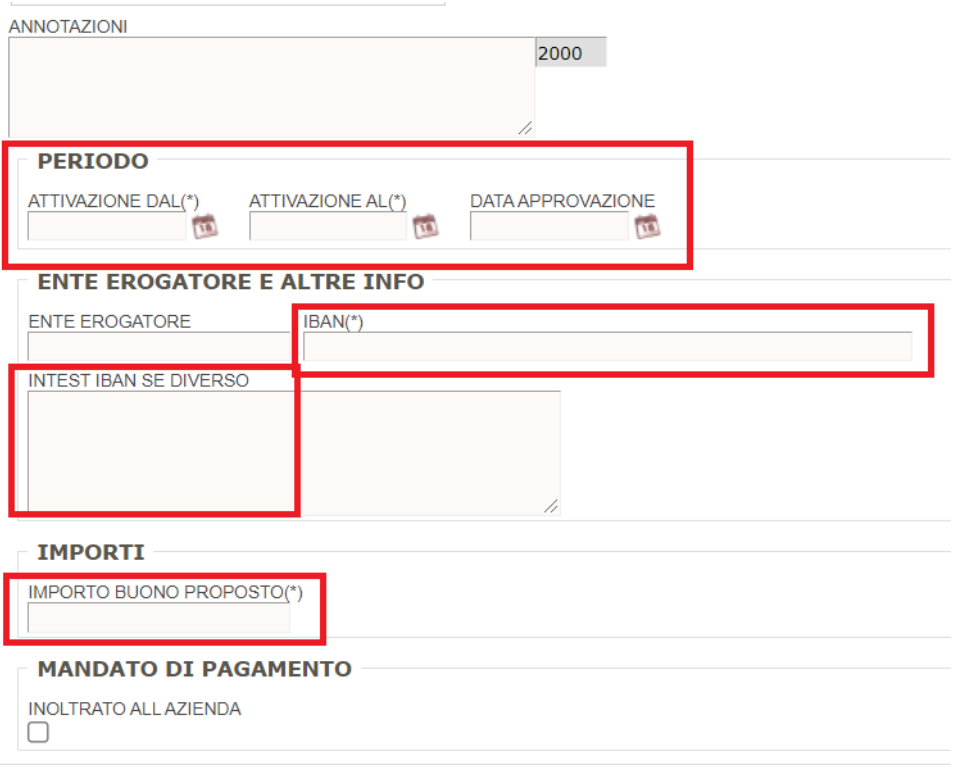

 dopo che hai seguito tutti i passaggi precedenti, clicca sul tasto **INSERISCI**. Apparirà una schermata che chiede: "Vuoi eseguire progetto adesso?" **Consiglio**: meglio cliccare NO.

A questo punto apparirà una schermata riassuntiva dei passi precedenti;

- clicca sul tasto **PROSEGUI E CONFERMA;**
- apparirà una schermata **ITER CONCLUSO**, ciò significa che è stato inviato alle Responsabili della misura B2 che prenderanno in carico il caso.

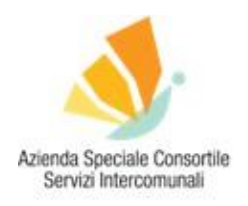

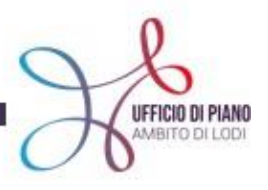

#### **PUNTO 11: ULTIMO PASSAGGIO**

- Torna nella schermata TO DO LIST;
- ricerca il soggetto nella stringa, nella sezione PROGETTO SOCIALE;

#### To-Do List Da Ricerca Per Stringa

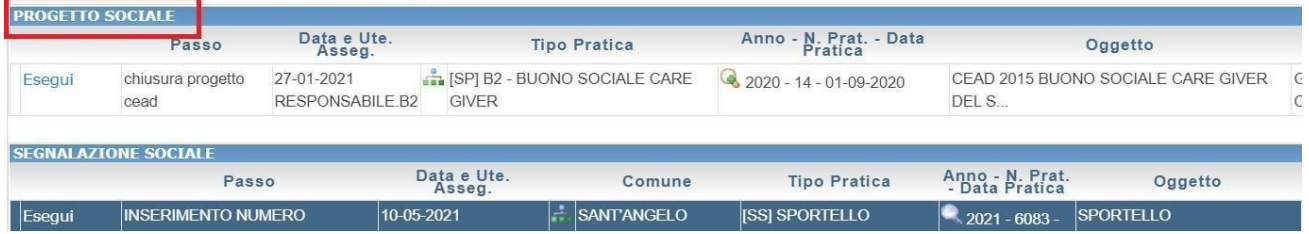

- clicca sul tasto **CARICAMENTO DOCUMENTO PATTO;**
- clicca sul tasto **PROSEGUI E CONFERMA**;
- si aprirà la possibilità di inserire la documentazione (es. patto), inserisci il documento con la **freccia rossa** (viene inserito nella parte sinistra dello schermo);
- clicca sul tasto **PROSEGUI E CONFERMA;**
- quando la pratica è completata, esci dalla TO DO LIST.

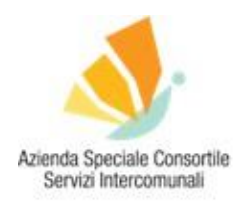

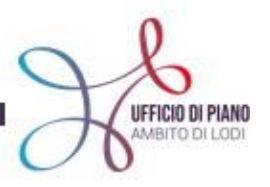

#### **PUNTO 12: STORICO DELLE PRATICHE DEL SOGGETTO – FASCICOLO SOCIALE**

Per vedere o ritrovare pratiche, segnalazioni e progetti sociali associati a un soggetto, puoi andare nella tua **HOME-SCRIVANIA** nella sezione **FASCICOLO SOCIALE**. Questa sezione è molto utile per vedere la situazione del soggetto nel suo complesso o ritrovare degli inserimenti fatti precedentemente.

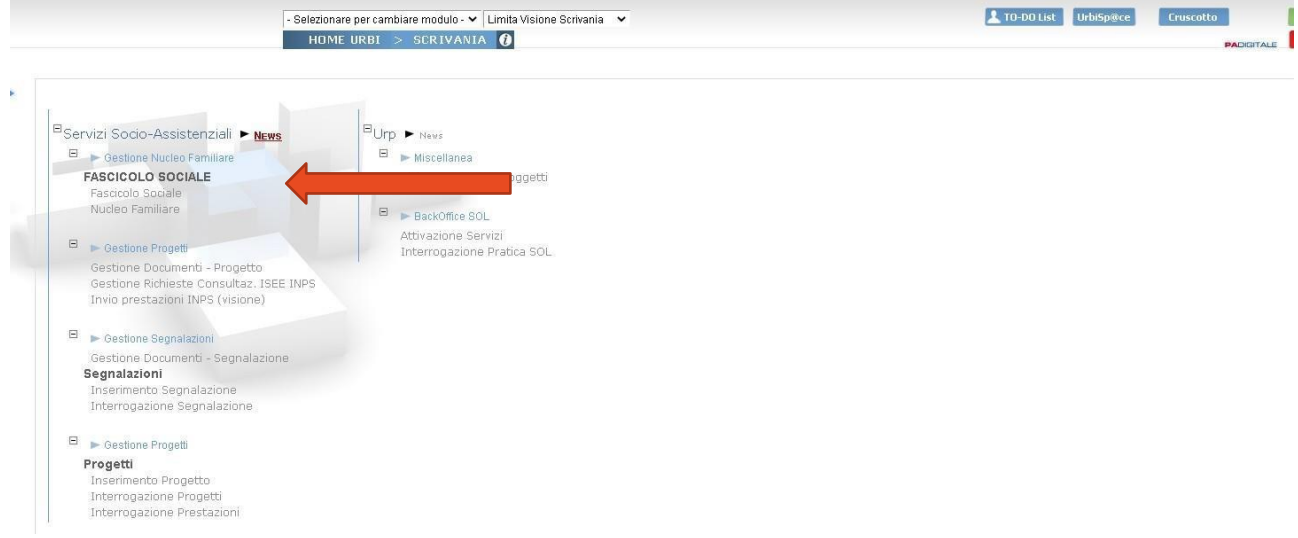

All'interno della schermata puoi ritrovare gli utenti inserendone il nominativo, poi clicca sul tasto VISUALIZZA e avrai lo storico delle pratiche inserite legate ai vari utenti e il loro stato di avanzamento.

#### **Fascicolo Sociale**

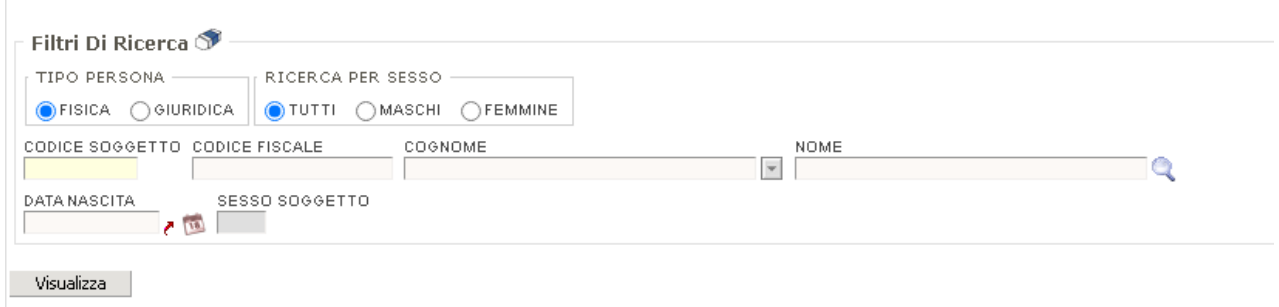

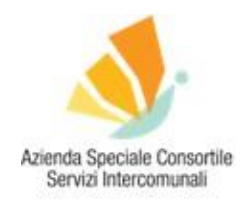

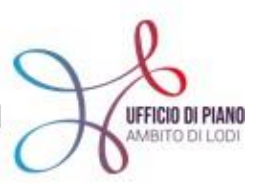

# Grazie per l'attenzione!

# PER RIMANERE AGGIORNATO VISITA IL SITO [WWW.UFFICIODIPIANO.LODI.IT](http://www.ufficiodipiano.lodi.it/)

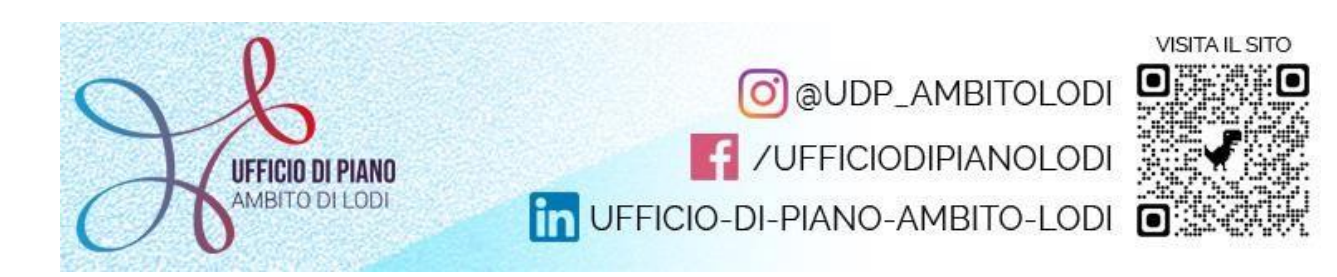